10:14

Set Up

### Let's turn this device into a secure token

ENTER YOUR AUTHY CELLPHONE

### +Code

Cellphone number

Make sure you use the same cellphone across all your devices

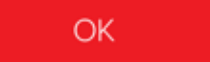

# このデバイスを安全なトークンにしましょう

あなたの携帯電話+コード携帯電話番号を入力 してください

allyourデバイス間で同じceNphoneを使用して いることを確認してください

Set Up

### Let's turn this device into a secure token

ENTER YOUR AUTHY CELLPHONE

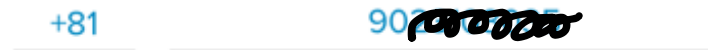

ENTER YOUR EMAIL

10000000gmail.com

 $OK$ 

### Let's turn this device into a secure token

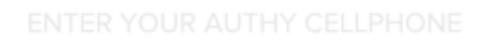

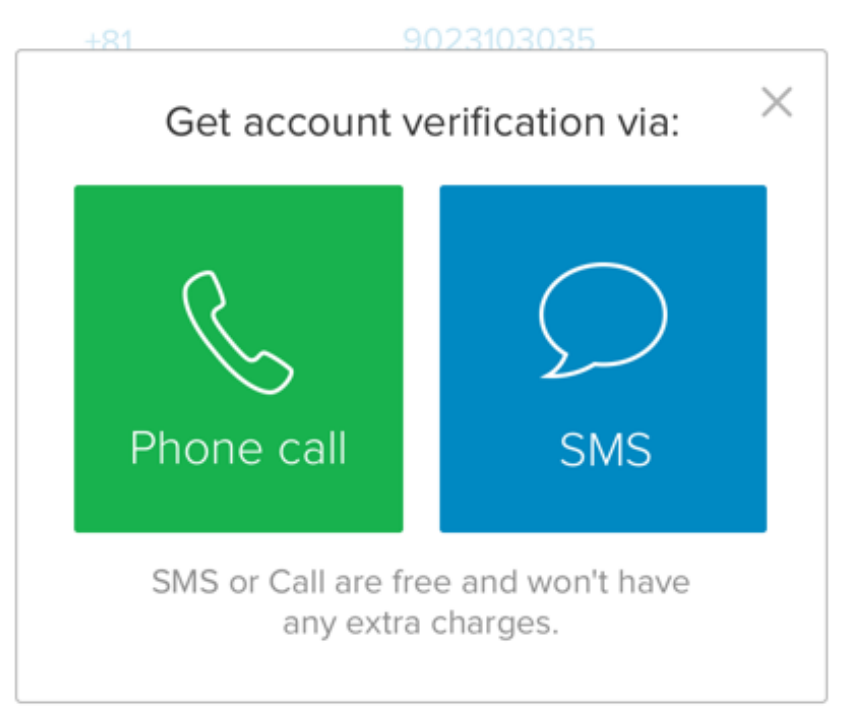

# 電話によるSMS または電話の通話は無料で、 追加料金はかかりません。

Settings

## You don't have any accounts yet.

Tap on the plus button below to Add your first authenticator account.

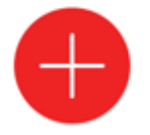

# まだアカウントがありません。

下のプラスボタンをタップして、 最初のオーセンティケーターアカ ウントを追加します。

Cancel

**Skip** 

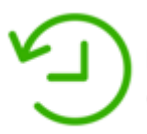

Backups: Authy will store an encrypted copy of all your accounts so if you upgrade or lose your phone, you can easily restore them.

Enter a backup encryption password below and Authy will encrypt and backup all your accounts.

ENTER A BACKUPS PASSWORD

#### **Backups Password**

**Enable Backups** 

バックアップ: Authyはすべてのアカウントの暗号化さ れたコピーを保存しますので、 携帯電話をアップグレードまたは紛失 した場合でも<mark>簡単に復元</mark>できます。

下のバックアップ暗号化パスワードを 入力すると、Authyはすべてのアカウン トを暗号化してバックアップします。

ENTERパスワードを入力します。 バックアップパスワードバックアップ を有効にします。

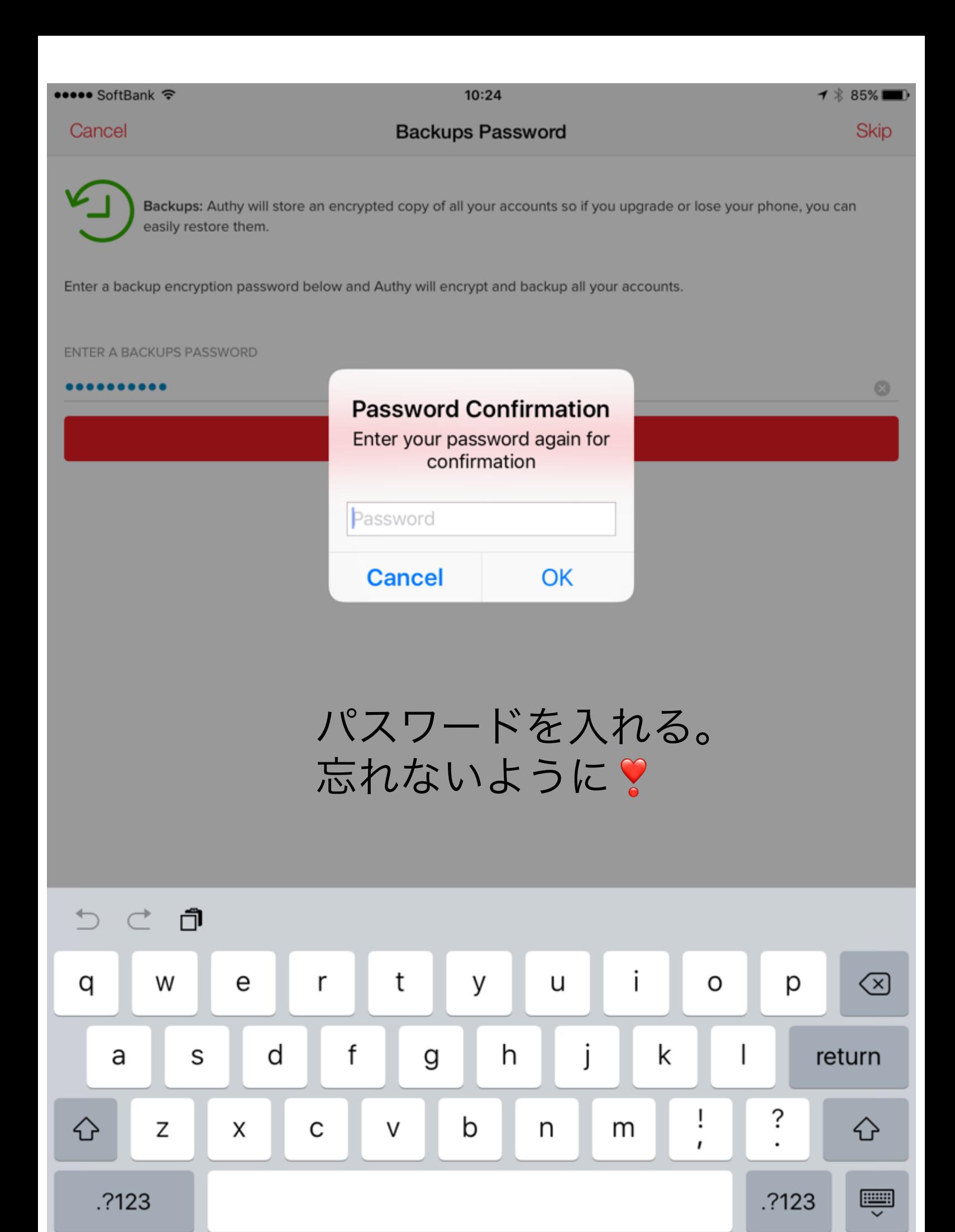

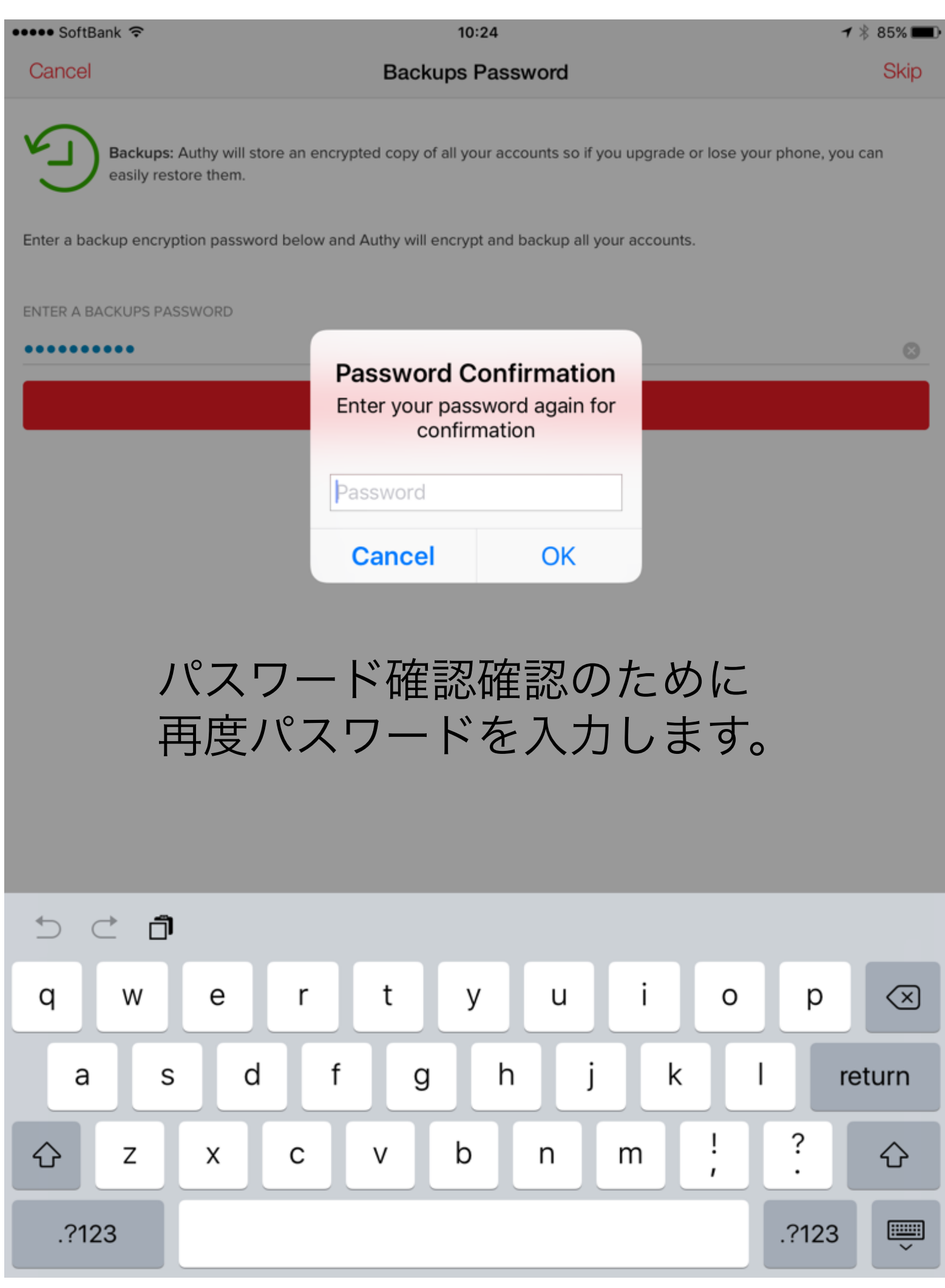

••••○ SoftBank କ

# Authenticator accounts

You can add any account that uses google authenticator such as Gmail, Facebook, Dropbox, Evernote and many more using authy.

Accounts are added by scanning a qr code or manually entering a key that you get from each of the above websites. Touch here to learn more.

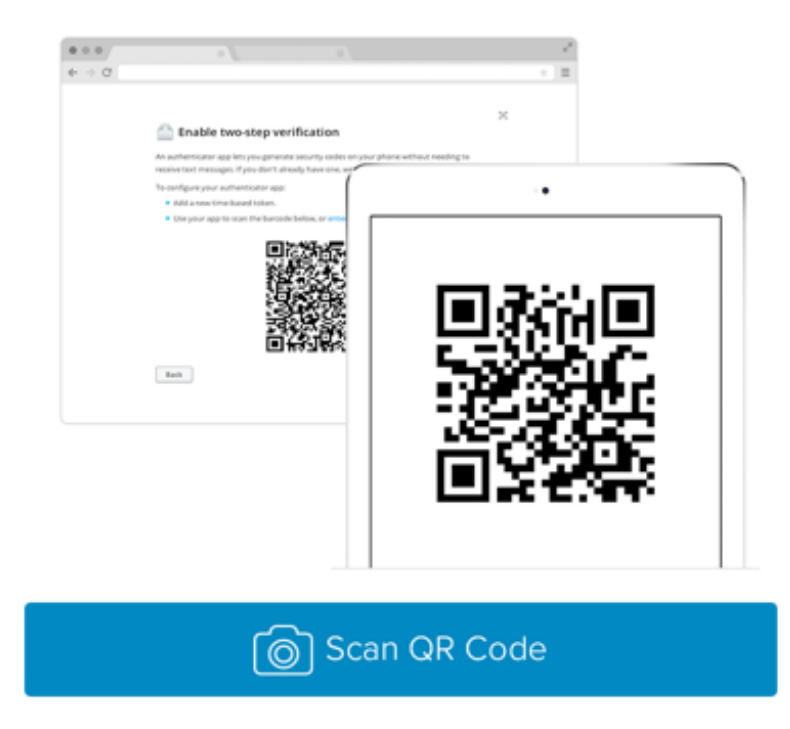

No QR code? Enter key manually.

オーセンティケーターアカウント Gmail、Facebook、Dropbox、Evernoteなどの Google認証ツールを使用し、authyを使用するアカ ウントを追加できます。

アカウントは、qrコードをスキャンするか、上記の 各ウェブサイトから取得したキーを手動で入力する ことで追加されます。

習慣を学ぶためにここをクリックQRコードなし? 手動でキーを入力してください。